# a serviciului **Send to Friend**

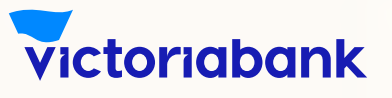

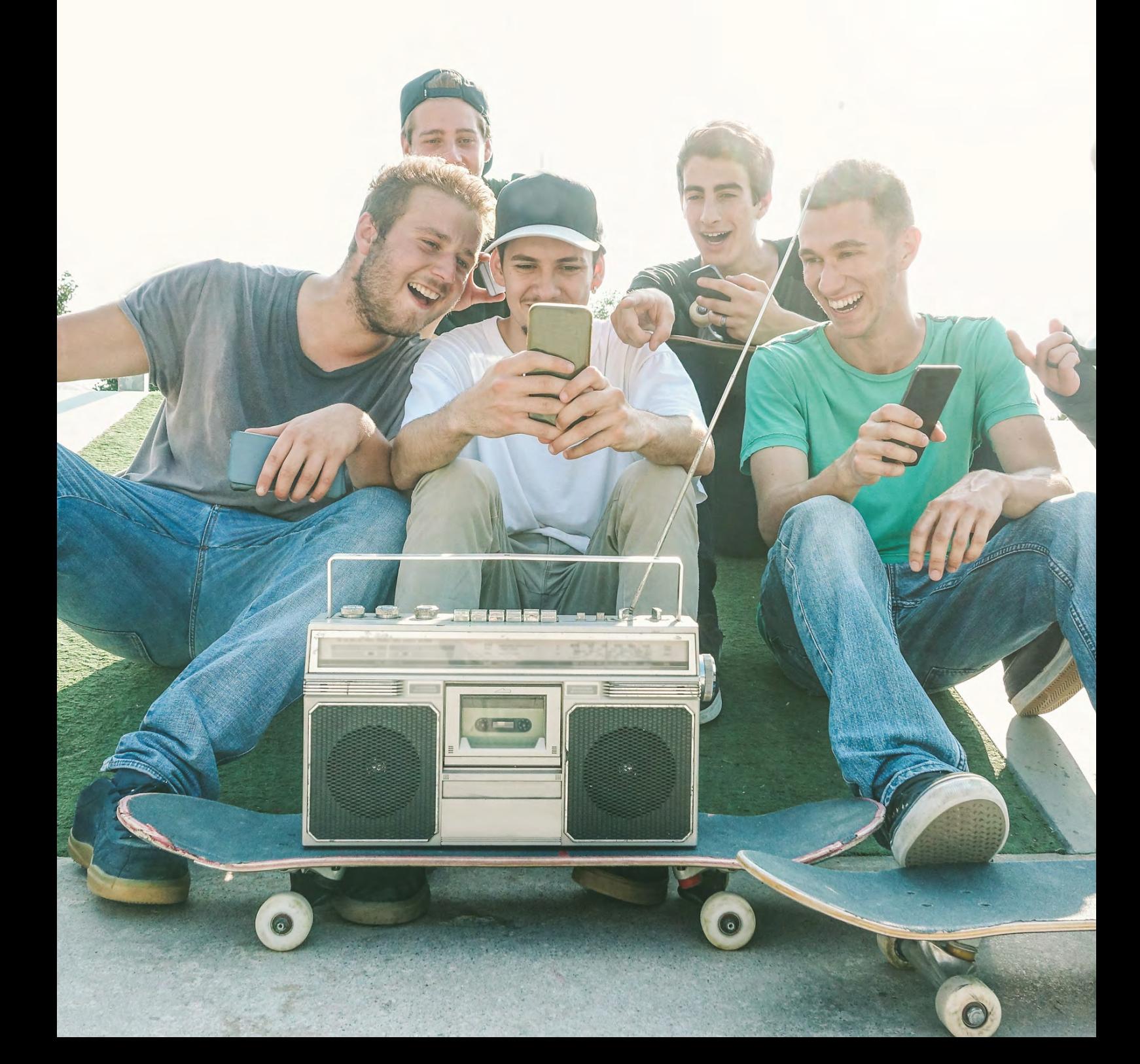

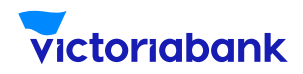

## a serviciului **Send to Friend**

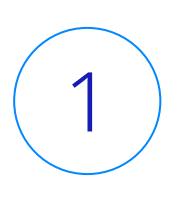

1 ) Accesează aplicația VB24 Mobile

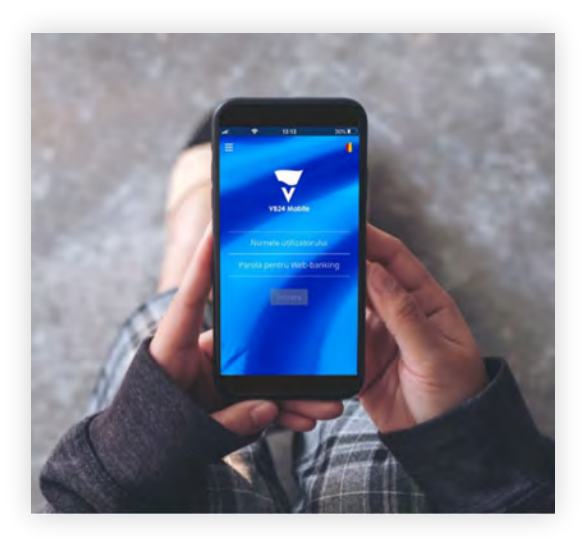

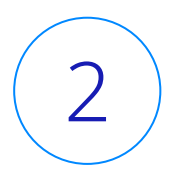

La selectarea meniului "Plăți", accesează "Send To Friend"

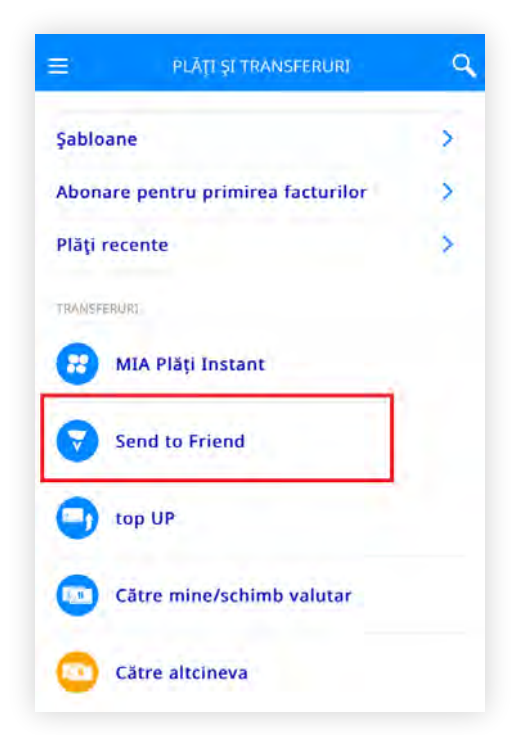

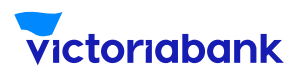

### a serviciului **Send to Friend**

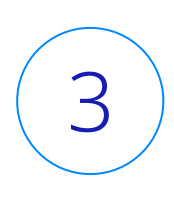

Selectează cardul de pe care dorești să inițiezi transferul, indică numele și prenumele prietenului căreia îi expediezi banii, indică suma și valuta transferului -> exact ca în imaginea de mai jos. Bifează că ai luat cunoștință cu tarifele în vigoare și apasă butonul "Continuați".

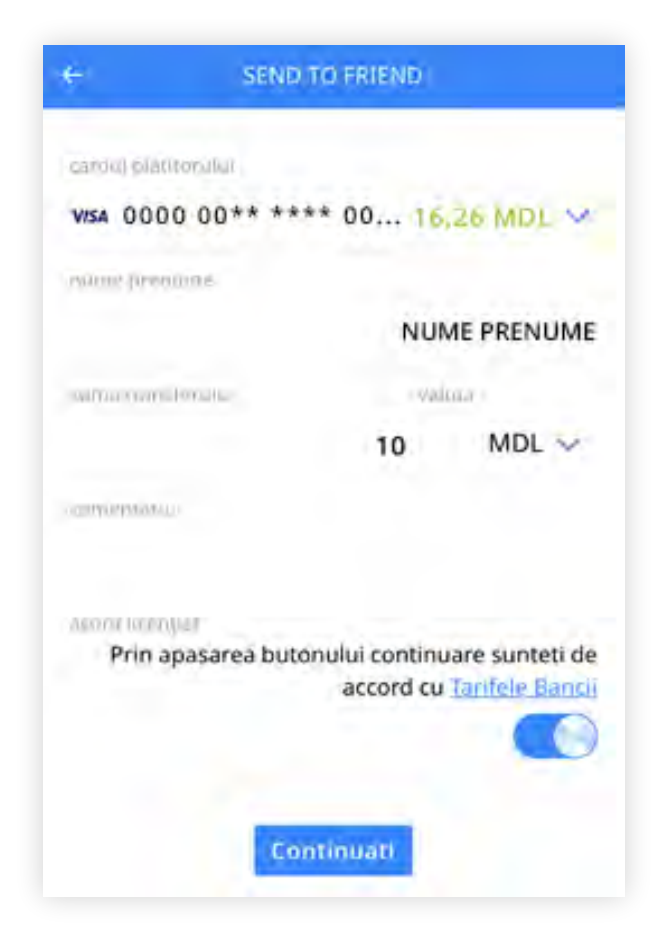

#### **Notă**

Consultă tarifele în vigoare pentru a vedea comisionul P2P pe care îl vei suporta pentru transferul efectuat în dependență de tipul cardului Beneficiarului (card Victoriabank sau card străin). Tot în tarife găsești limitele ce se aplică pentru serviciul "Send To Friend".

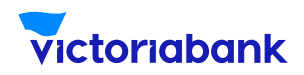

## a serviciului **Send to Friend**

### $\left(4\right)$  Verifică datele transferului și apasă "Execută"

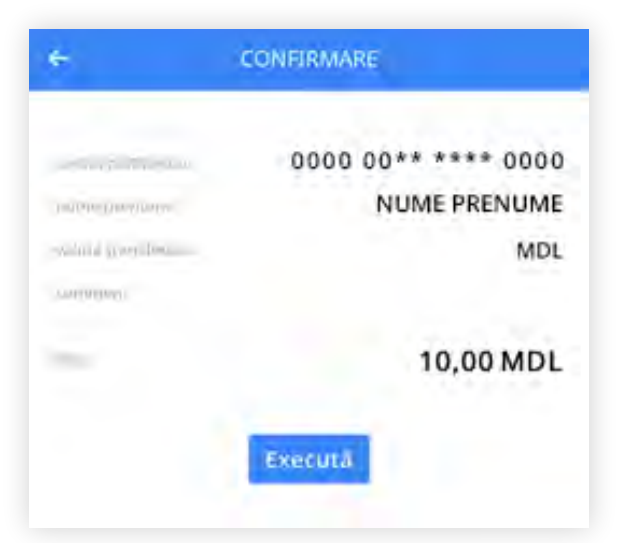

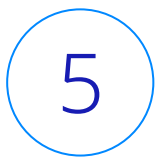

Apasă "Share link" pentru a expedia link-ul special generat în VB24 Mobile prietenului căreia îi expediezi banii

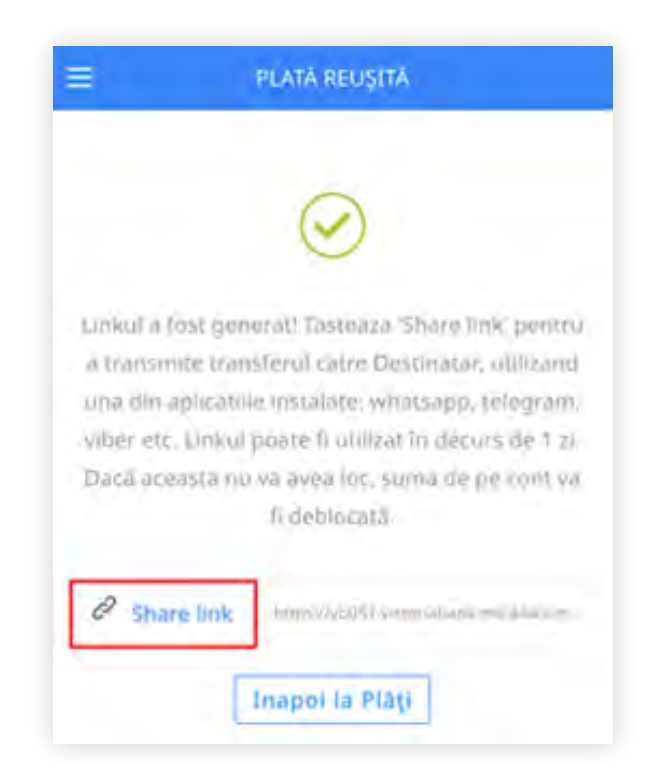

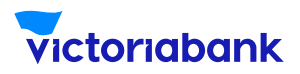

### a serviciului **Send to Friend**

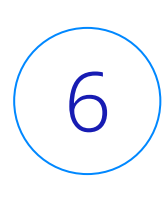

Expediază prietenului link-ul prin intermediul canalului de mesagerie pe care îl utilizezi, cum ar fi: whatsapp, viber, telegram, sms, etc.

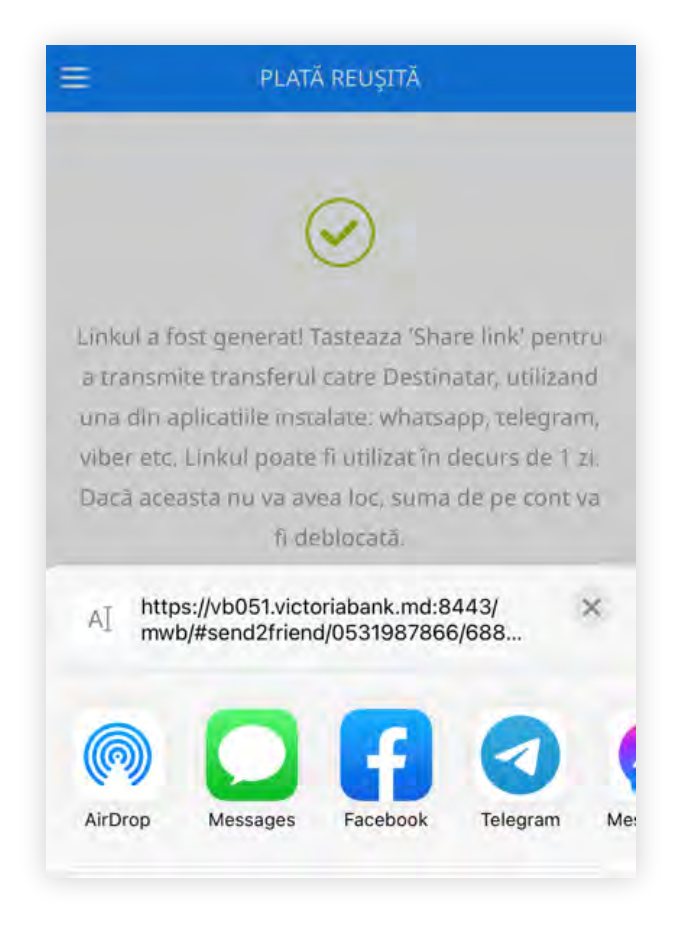

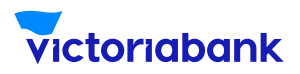

### a serviciului **Send to Friend**

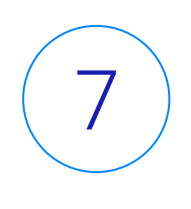

Prietenul căruia i-ai expediat banii introduce nr. cardului pe care dorește să primească banii în fereastra speacială de pe link-ul primit și apasă butonul de finalizare a operațiunii (opțiune disponibilă și pentru cardurile emise de alte Bănci).

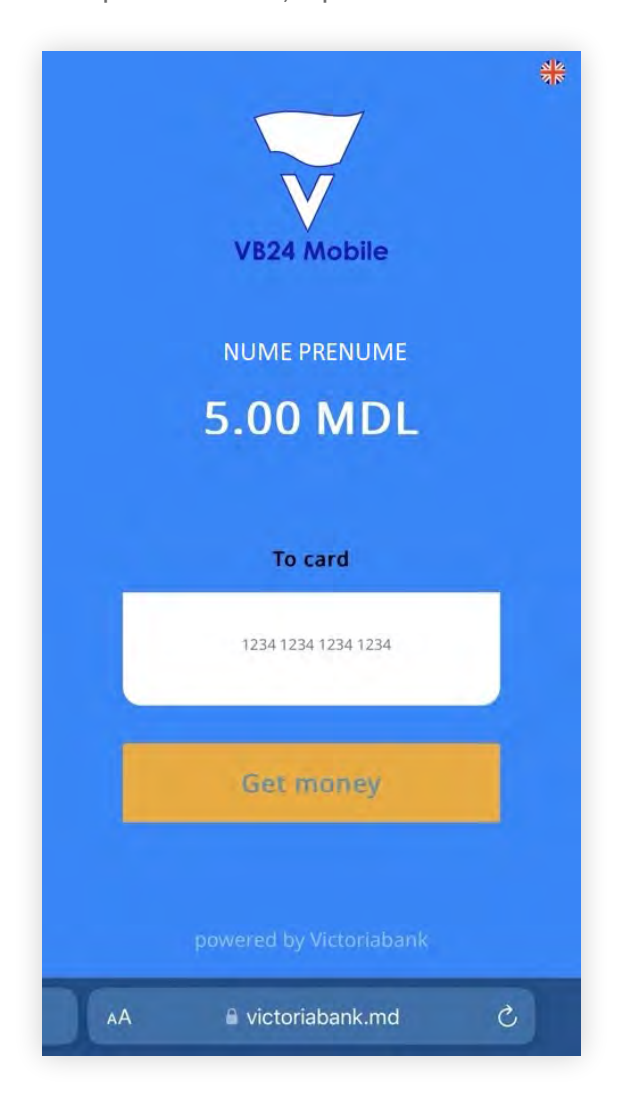

#### **Notă**

Banii pot fi eliberați la bancomatul Victoriabank doar dacă suma transferului este divizibilă cu 50 și nu depășește 3,000 MDL (sau echivalentul acesteia in valută).

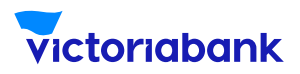

8

### a serviciului **Send to Friend**

În cazul în care ai greșit destinatarul, să știi că transferul "Send to friend" poate fi anulat în VB24 Mobile, înainte ca acesta să primească banii. Cum faci asta? La accesarea cardului de pe care ai efectuat transferul, din meniul "Servicii", selectează "Anulare SendtoFriend". Dacă ai mai multe transferuri "Send to friend" active, selectează-l pe cel pe care vrei să-l anulezi, apoi accesează butonul "Continuați".

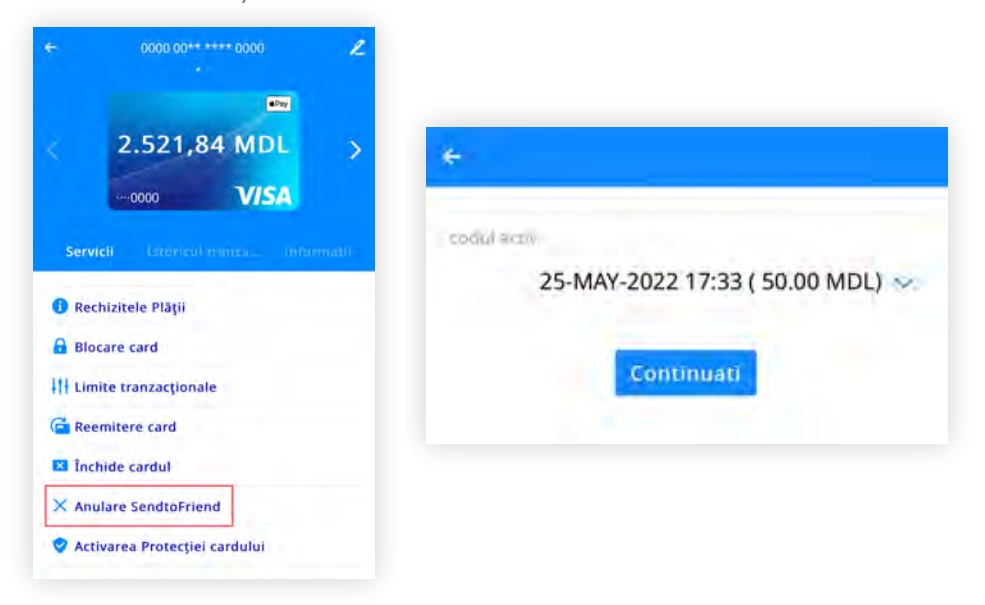

#### **Notă**

Transferul Send to friend este activ în VB24 Mobile timp de 24 ore din momentul generării, perioada în care îl poți anula. În aceasta perioada suma operațiunii este blocată în contul de card. La selectarea opțiunii de anulare Send to friend în VB24 Mobile, banii se deblochează, iar suma va deveni imediat accesibilă pe contul de card.

Dacă nu anulezi în 24 ore transferul Send to friend în VB24 Mobile, suma operațiunii va fi deblocată de Banca și va fi accesibilă pe contul de card odată cu închiderea zilei Bancare următoare, după expirarea termenului de anulare a codului.